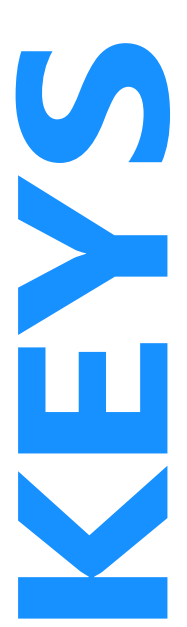

**K**

# **Using Lookup Windows**

Lookup windows control the entry of codes in fields. Fields with lookups are marked with a button.

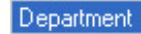

**PURCH {Purch}** 

- **Open Lookup**  Click the button or press **F4**.
- **Filter Lookup** In the field, type a few characters and press **F4**. In the lookup, type for dynamic filtering.
- **Select Multiple** Hold down Shift for contiguous. Hold down Ctrl and click on non-contiguous entries.
- **Bypass Lookup**  Type until code becomes unique. Press **Enter**.

Some lookups require a few characters to be entered before displaying the lookup (i.e., vendors, employees).

## **Entering Account Numbers**

## Using Lookup Windows

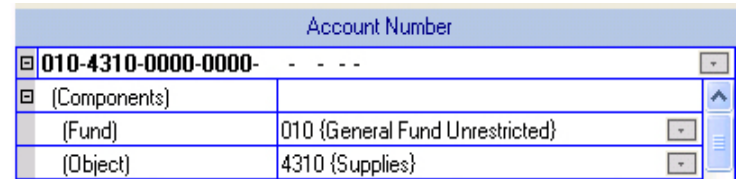

The account lookup is filtered by the components entered and your permissions.

On search pages, you can enter a range (4501..4505), mask (45), wildcards (4\*\*1), non-contiguous numbers (45,58) or "blank" (-). **CONFIDENTIFY**<br>
(Object) 4310 (Supplies)<br>
The account lookup is filtered by the components<br>
entered and your permissions.<br>
On search pages, you can enter a range (4501.4505),<br>
mask (45), wildcards (4\*\*1), non-contiguous nu

### Using Key Data Entry

- A single period (.) jumps to the next component.
- $\blacktriangleright$  A zero and a period (0.) enters a component of zeros.
- A double period (..) with no subsequent entry fills the rest of the account with blank components.

For example, using account structure: xxx-xxxx-xxxx-xxx

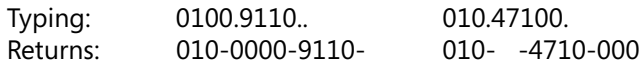

# **Work Space Navigation**

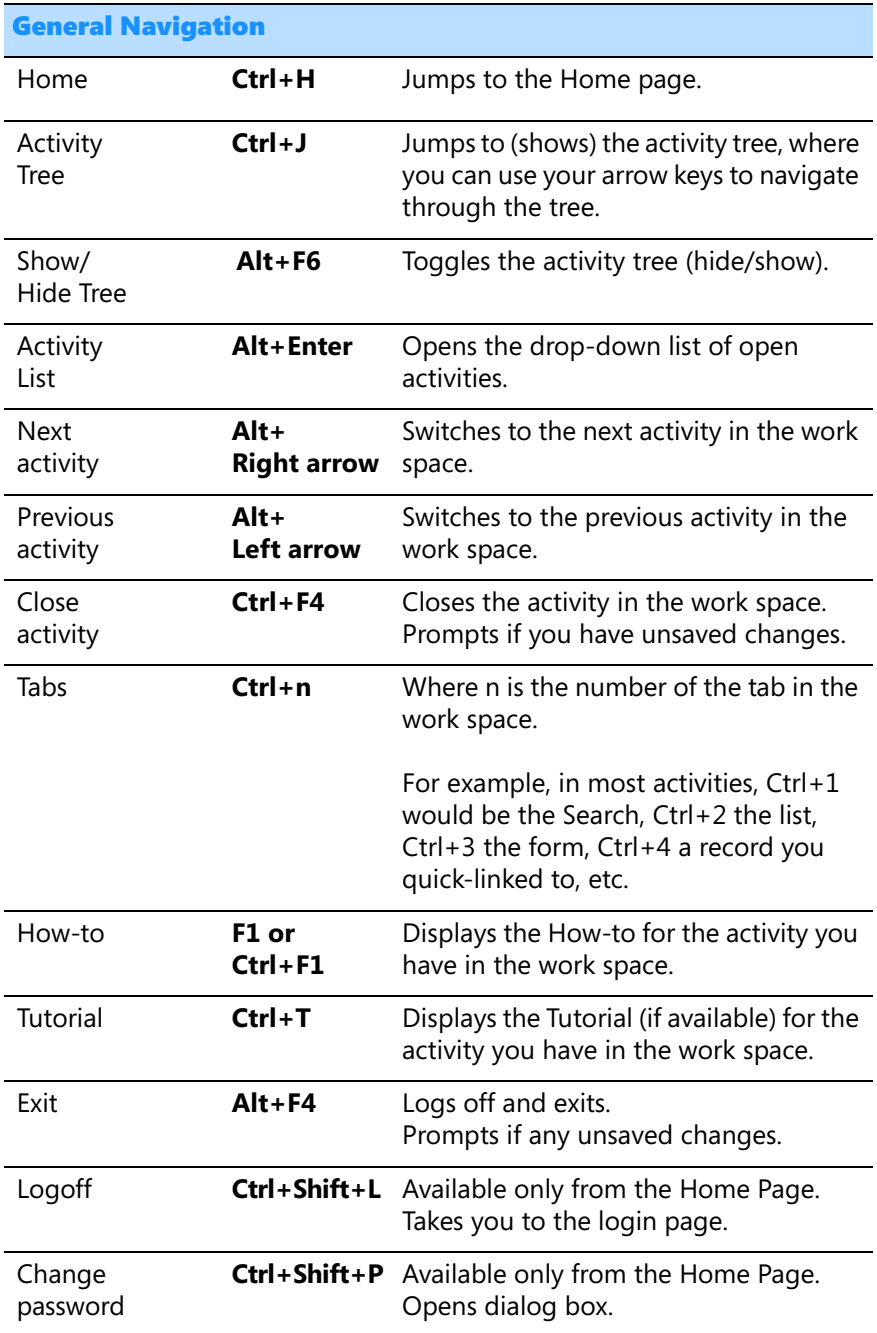

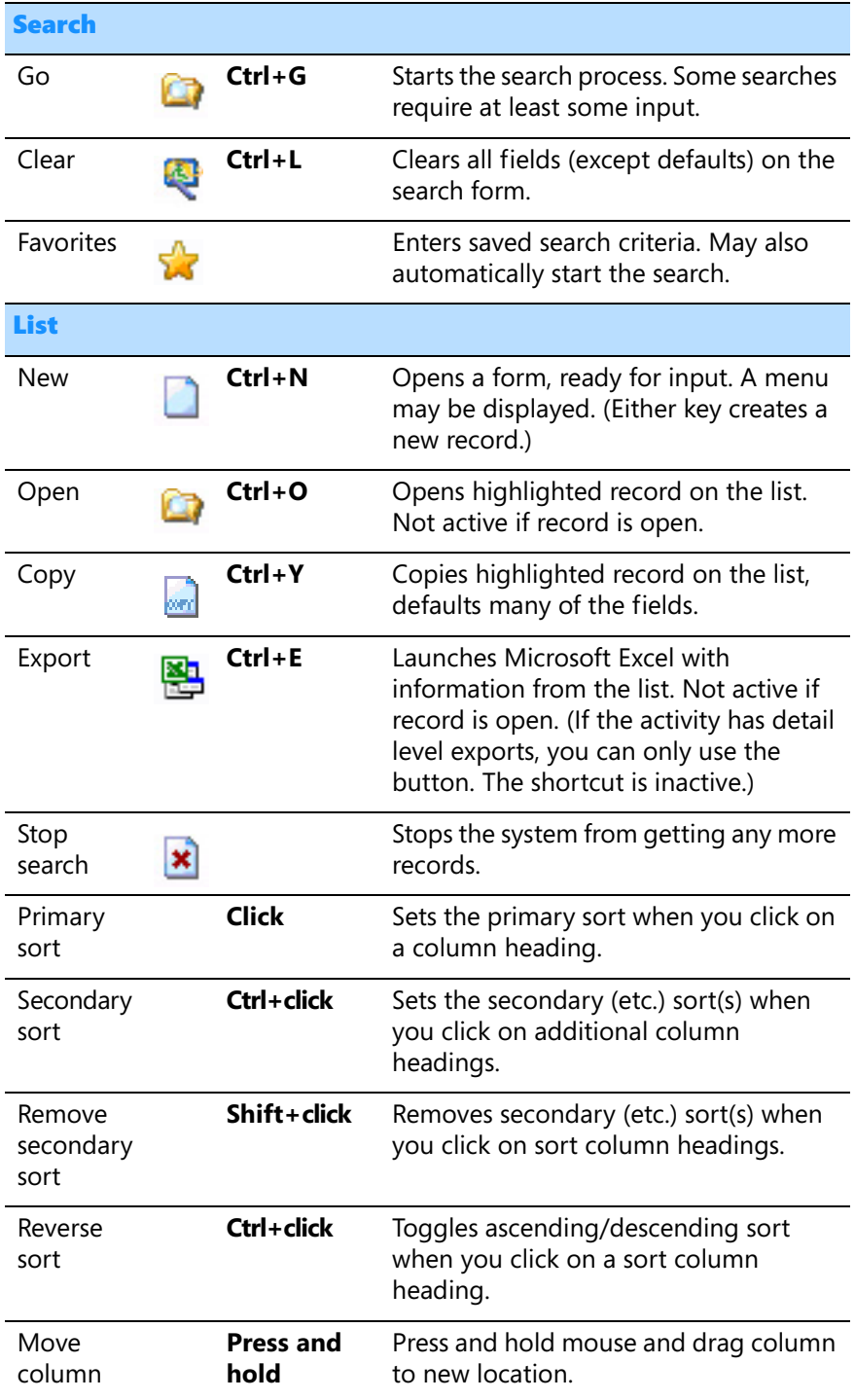

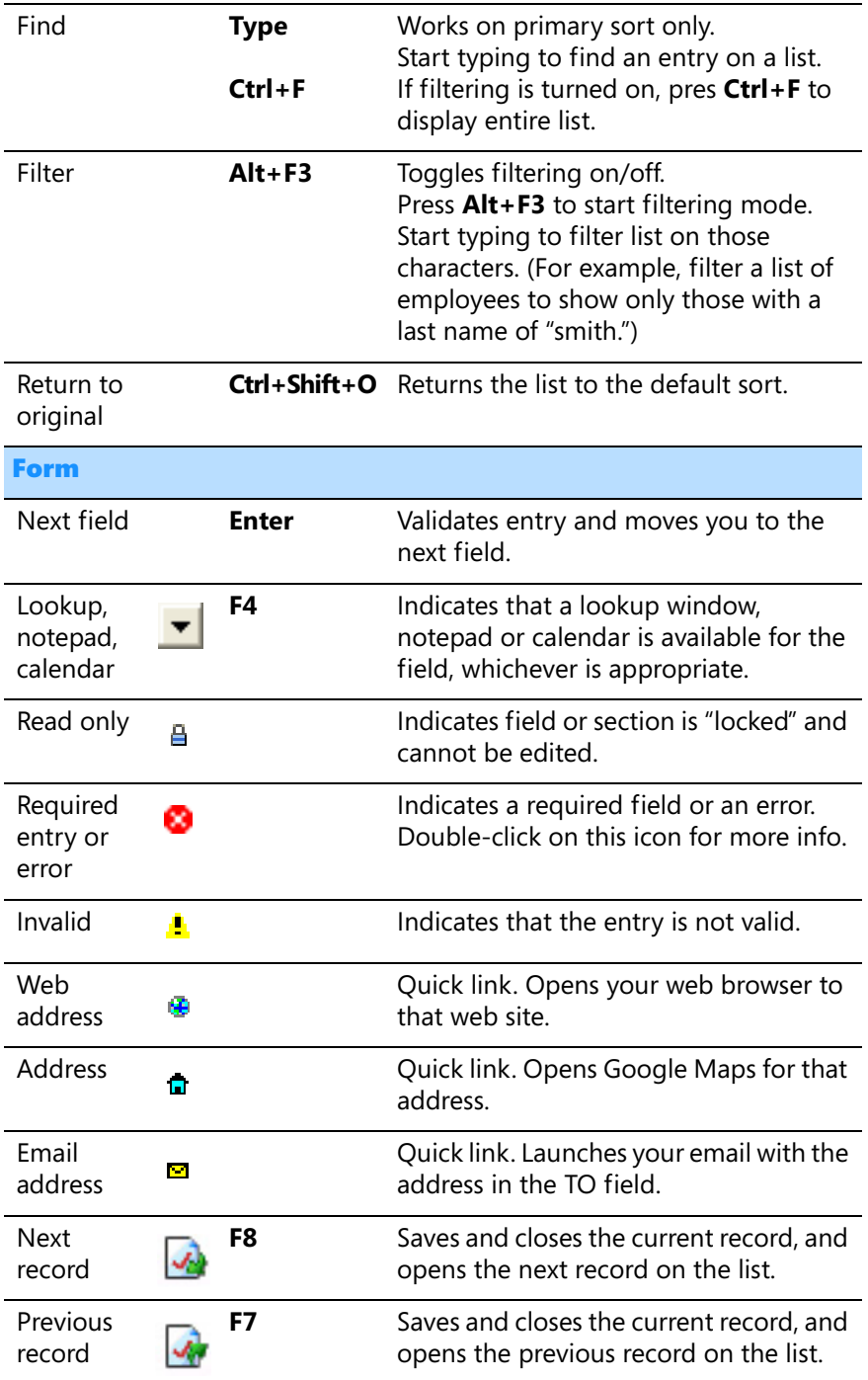

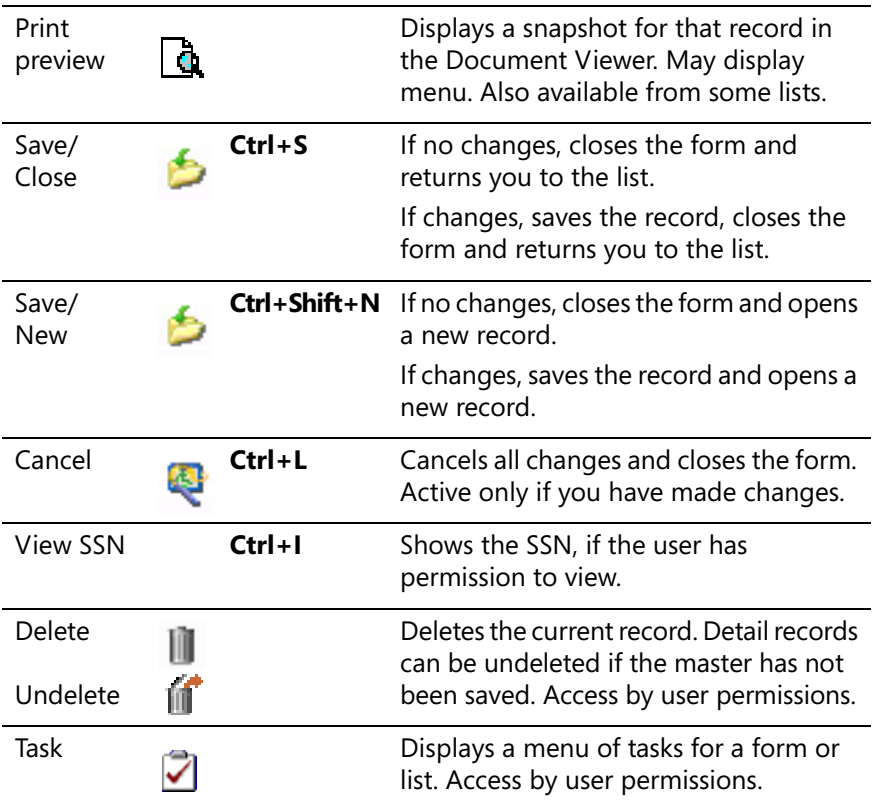

### **Grids**

All lists have a "grid" feature, converting your list to a Microsoft-Outlook style data grouping workspace.

▶ To group your grid, drag a column heading into the header row.

▶ To add/delete columns from the grid, right-mouse click on a column heading. Just click to add/drop a column from the grid.

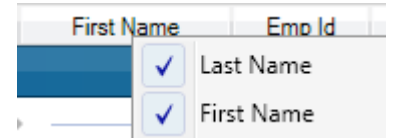

▶ To get a list of values for a column, click the down arrow on a column heading, selecting/deselecting values.

Job Class |

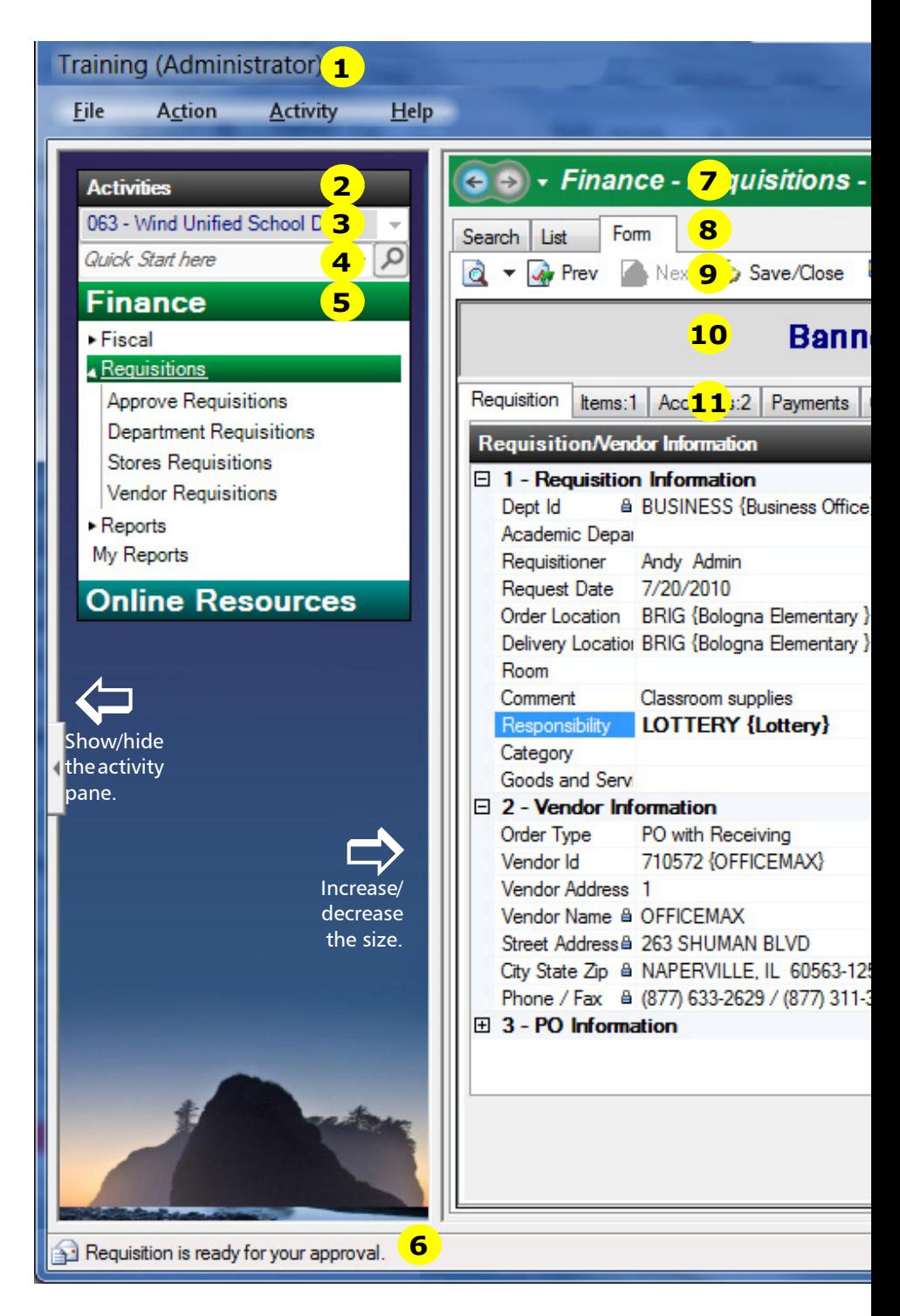

## **Vendor Requisitions**

**Q** Cancel 7 Tasks  $\overline{\phantom{a}}$ 

# er Describing the Record

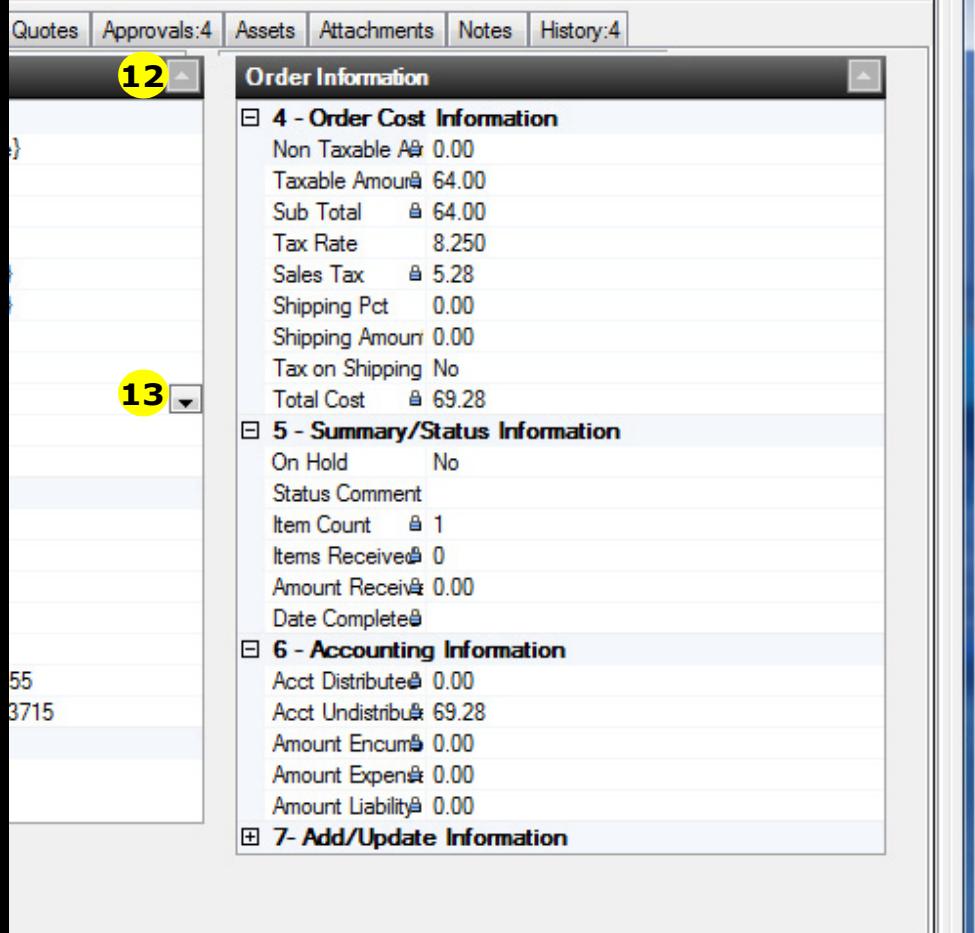

14 32 8

 $\overline{\mathbf{x}}$ 

Tools  $\star$ 

- **Title Bar** This displays the user and connection for this session. **1**
- Activity Pane This is always on the left side. The activity pane displays the organization drop-down, Quick Start field, and the activity tree. **2**
- **Organizations** Drop-down list if you have access to more than one organization. **3**
- 4 **Quick Starts** The search field in between the organization list and the activity list is called Quick Starts. Quick starts allow you to launch an activity, fill in search parameters and start the search. Each activity has a quick start equivalent that is the first two or three characters of the activity name. For example, vendor requisitions have a quick start of VR, budget transfers have a quick start of BT, employees is EM, and so on. You can see all of the quick start equivalents by clicking the down arrow in the quick start field or pressing F1. **4**

**Activity Tree** – This lists the activities (grouped by module) that you can access according your permissions. For example, you may not see a certain activity if you do not have permissions for that activity. **5**

- On the left is a toggle for showing/hiding the Activity Pane so you can see more of your workspace.
- On the right is a bar that defines the width of the Activity Pane. You can drag this to the right or left to increase/decrease the size.
- **Status Bar** The status bar displays the progress of an activity or process. It lets you know your list is being built, or that a form is being opened. It will display the total number of records for your list, or a message if no records are found. It also gives you additional information, when running reports or processes. It also displays notifications from the message center and whether or not a record is locked because it is open by another user. **6**

**7**

**Workspace and Activity Title Bar** – The workspace is on your right. This takes up most of the screen and is tied to activities. There is no limit to the number of activities you can have open in the workspace.

- Across the top is the title of the activity, color-coded by module: green-Finance, blue-HR, and maroon-Payroll.
- If the activity is open as an all-org user, the title displays "All Orgs."
- If the activity is open as a single org, the title displays the org's name.
- The title bar also includes previous/next buttons that let you rotate through your open activities.
- To the right of the previous/next buttons is a drop-down list of your activities. Use Alt+Enter to display the list. Each activity on

the list displays a thumbnail of the record (you can see the actual record). Your current activity is marked with a bullet.

- On the far right side is the Tools drop-down menu. This contains tools for the current activity, like How-Tos and video tutorials.
- 8 **Activity Tabs** Each activity is opened in the workspace with its own tabs. Tabs are defined by the activity chosen. They allow the user to keep all elements of an activity open. For example, if you are performing a search, the tabs include Search, List and Form. This allows you to jump between your search criteria, the generated list and an open form. **8**
- 9 **Activity Toolbar** Each activity has its own set of toolbars. For example, if you are on the Vendor Requisition form tab, the toolbar may contain Next, Previous, Close, Cancel, Print Preview and Tasks. **9**
- **Form Banner** The form banner displays basic information about the form currently opened. For example, a vendor requisition would display the requisition number, fiscal year and status. Note that special characters (i.e., an ampersand) may display as an underline. **10**
- **Form Tabs** Most records contain tabs. For example, a vendor requisition contains Requisition, Accounts, Items, etc. The record count for a tab is displayed after the colon. The count is updated when the main record is saved. **11**
- Form Section and Form Category Each form can have two sections and within those sections, several categories. In the example, the sections are displayed with a black background. Within the sections, there are categories displayed in dark gray. Both sections and categories can be collapsed or expanded. (Notice in the graphic that the PO Information and several other categories are collapsed.) **12**
- **Fields** Entering information into fields is as simple as typing or choosing a code from a lookup window. **13**
	- The field you are on is highlighted.
	- If the field has a lookup, there will be a button at the end of the field. Use F4 or click on the button to get a list of entries.
	- Press Enter to move to the next field.

**14**

- If you changed the field, the text is bold.
- If a red X is displayed, the field is required or there is an error. (Double-click the icon to learn more about the error.)
- Read-only fields are designated with a lock. (If the whole section is read-only, the lock will be displayed in the Form Section header.)

**Notifications** – If you have new messages in the Message Center, this icon will include the number of unread messages. The latest message subject will display in the Status Bar.

## **Entering Dates**

There are multiple methods for entering dates.

### Entering a Single Date

This method is supported in searches, forms and reports.

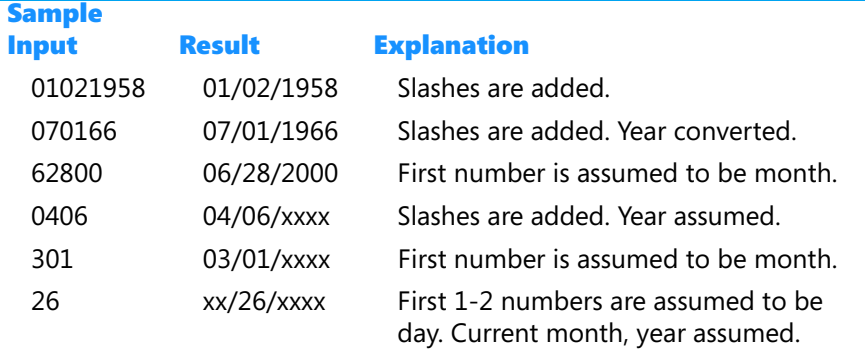

#### Using Mnemonics

This method is supported in searches, forms and reports. To use a mnemonic, enter the three/four character code below.

- ▶ BCM Begin of Current Month
- ▶ ECM End of Current Month
- $\blacktriangleright$  BFY Begin of Fiscal Year
- $\blacktriangleright$  EFY End of Fiscal Year
- ▶ BCC Begin of Current Calendar Year
- ▶ ECC End of Current Calendar Year
- BLC Begin of Last Calendar Year
- ELC End of Last Calendar Year
- BLM Begin of Last Month
- $\blacktriangleright$  ELM End of last month
- ▶ BCQ Begin of Current Quarter
- ECQ End of Current Quarter
- ▶ ELQ End of Last Quarter
- $\blacktriangleright$  TDY Today
- ▶ YDY Yesterday
- ▶ CMO, CTU, CWE, CTH, CFR, CSA, CSU Current Week Monday, etc.
- **LMO, LTU, LWE, LTH, LFR, LSA, LSU Last week Monday, etc.**
- ▶ CFY Current Fiscal Year Range
- **NFY** Next Fiscal Year Range
- **LFY** Last Fiscal Year Range
- ▶ CFT Begin of Current Fiscal Year until Today Range

You can use single-date mnemonics to enter ranges and in a series. You also can perform simple math on single-date mnemonics. The syntax is +/- and the number of days, no spaces.

For example, if today is February 14, 2020:

- $\triangleright$  BCM Returns 2/1/2020
- CFY Returns 7/1/2019..6/30/2020
- $\blacktriangleright$  TDY-2 Returns 2/12/2020
- CMO..EFY Returns 2/10/2020..6/30/2020
- ▶ BCQ..ECQ Returns 1/1/2020..3/31/2020
- BCM+1..ECM+2 Returns 2/2/2020..3/2/2020
- $\blacktriangleright$  TDY.. Returns on or after today
- $\blacktriangleright$  ..TDY Returns on or before today

#### Searching for Date Ranges

This method is supported in searches only. Ranges are entered using two consecutive dots (..). Multiple values (series) are separated by commas. You may mix and match on search pages.

- ▶ When no years are entered, the "thru" year defaults to the current year.
- $\triangleright$  When "from" is the current/previous year, the "thru" year defaults to the current year.
- ▶ When "from" is a "future" year, the "thru" year defaults accordingly.
- $\triangleright$  When "thru" is the current/previous year, the "from" year defaults accordingly.
- ▶ When "thru" is a "future" year, the "from" year defaults to the current year.

For example, if today is February 14, 2020:

- 10/1..2/1 Returns 10/1/2019..2/1/2020 (no years)
- $\triangleright$  10/1/19..2/1 Returns 10/1/2015..2/1/2020 (from year previous)
- $\triangleright$  10/1/21..2/1 Returns 10/1/2021..2/1/2022 (from year future)
- $\triangleright$  10/1..2/1/19 Returns 10/1/2018..02/01/2019 (thru year previous)
- $\blacktriangleright$  10/1..2/1/21 Returns 10/1/2020..02/01/2021 (thru year future)
- $\blacktriangleright$  1..TDY,2/25 Returns 2/1/2020..2/14/2020,2/25/2020 (series)

## **Searching for Ranges/Series in Non-Date Fields**

You can search other fields using ranges and series, too. For example:

- smi Returns all last names that start with "smi" including Smith and Smithberg.
- smi.. Returns all last names that start with "smi" until the end of the file. Basically, this is the same as you entering "smi..z".
- buckley, buss Returns all last names that start with "buckley" or "buss".
- WO-00075..WO-00080,WO-54823 Returns all work orders between WO-00075 and WO-00080, and work order WO-54823.
- $\triangleright$  % Returns a list that includes records with ANY data in that field.
- %Smith Returns all employees with "smith" anywhere in the last name (like Lord Smith).
- $\triangleright$  0.5625..0.625 Returns all with an FTE between 0.5625 and 0.625.
- $\triangleright$  0.5625,0.625 Returns all records with an FTE of 0.5625 or 0.625.

## **Navigating the Document Viewer**

Whether you view a report immediately after running it or view it later using My Reports, the report is displayed via the Document Viewer.

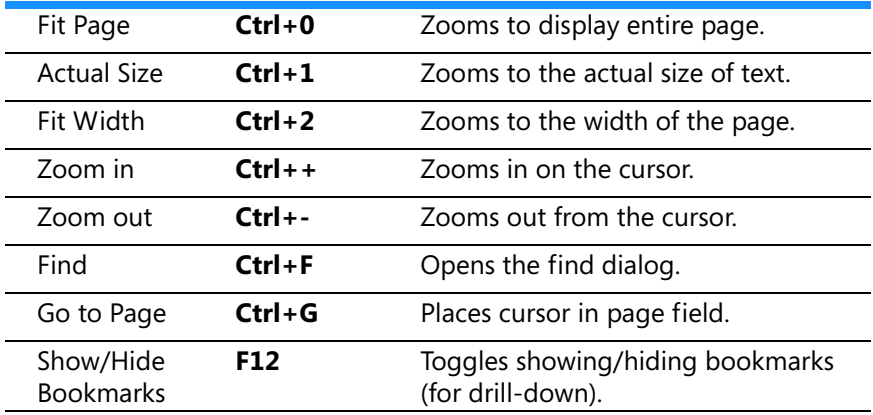

Copyright © 2016 All rights reserved. 11/16